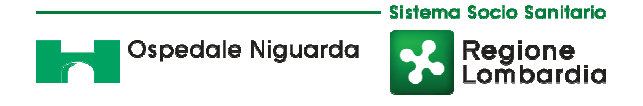

# **RICHIESTA CARICAMENTO DOCUMENTAZIONE TECNICA PER PROGETTO AGGIORNAMENTO RT DELL'ASST GRANDE OSPEDALE METROPOLITANO NIGUARDA**

La presente consultazione del mercato viene condotta mediante l'ausilio di sistemi informatici, nel rispetto della normativa vigente in materia di appalti pubblici e di strumenti telematici.

L'ASST Grande Ospedale Metropolitano Niguarda, di seguito denominata stazione appaltante, utilizza il sistema di intermediazione telematica di Regione Lombardia denominato "Sintel", ai sensi della L.R. 33/07 e ss.mm.ii. al quale è possibile accedere attraverso l'indirizzo internet www.arca.regione.lombardia.it.

Per ulteriori indicazioni e approfondimenti riguardanti il funzionamento, le condizioni di accesso e utilizzo del Sistema, nonché il quadro normativo di riferimento, si rimanda all'Allegato "**Modalità tecniche per l'utilizzo della piattaforma Sintel**", che costituisce parte integrale e sostanziale del presente documento.

Specifiche e dettagliate indicazioni sono inoltre contenute nei Manuali d'uso per gli Operatori Economici e nelle Domande Frequenti, cui si fa espresso rimando, messi a disposizione sul portale dell'Azienda Regionale Centrale Acquisti nella sezione Help&Faq: "**Guide e Manuali**" e "**Domande Frequenti degli Operatori Economici**".

Per ulteriori richieste di assistenza sull'utilizzo di Sintel si prega di contattare il Contact Center di ARCA scrivendo all'indirizzo email supporto@arcalombardia.it oppure telefonando al numero verde 800.116.738.

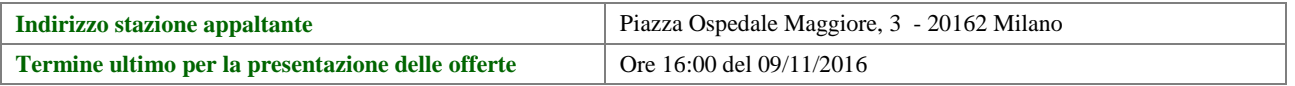

Tutta la documentazione di gara è disponibile sulla piattaforma Sintel, ovvero sul sito internet della stazione appaltante (www.ospedaleniguarda.it).

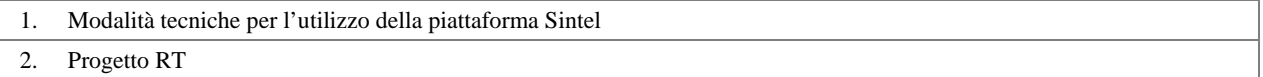

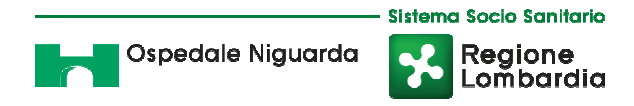

# **1 OGGETTO**

La presente per richiedere il caricamento della documentazione tecnica relativa al progetto RT, come meglio specificato nel documento denominato "Progetto RT".

## **2 MODALITÀ DI PRESENTAZIONE DELLA DOCUMENTAZIONE**

La documentazione richiesta dalla stazione appaltante deve essere redatta e trasmessa esclusivamente in formato elettronico, attraverso Sintel entro e non oltre il "termine ultimo per la presentazione delle offerte", pena l'irricevibilità della stessa.

L'operatore economico registrato a Sintel accede all'interfaccia "Dettaglio" della presente procedura e quindi all'apposito percorso guidato "Invia offerta".

Si precisa che l'offerta viene recapitata alla stazione appaltante solo dopo il completamento di tutti gli step componenti il percorso guidato "Invia offerta". Pertanto, al fine di limitare il rischio di non inviare correttamente la propria offerta, si raccomanda all'operatore economico di:

- accedere tempestivamente al percorso guidato "Invia offerta" in Sintel per verificare i contenuti richiesti dalla stazione appaltante e le modalità di inserimento delle informazioni. Si segnala che la funzionalità "Salva" consente di interrompere il percorso "Invia offerta" per completarlo in un momento successivo;
- compilare tutte le informazioni richieste e procedere alla sottomissione dell'offerta con congruo anticipo rispetto al termine ultimo per la presentazione delle offerte. Si raccomanda di verificare attentamente in particolare lo step "Riepilogo" del percorso "Invia offerta", al fine di verificare che tutti i contenuti della propria offerta corrispondano a quanto richiesto dalla stazione appaltante, anche dal punto di vista del formato e della modalità di sottoscrizione.

*N.B. come precisato nel documento allegato "Modalità tecniche per l'utilizzo della piattaforma Sintel" (cui si rimanda), in caso sia necessario allegare più di un file in uno dei campi predisposti nel percorso guidato "Invia offerta", questi devono essere inclusi in un'unica cartella compressa in formato .zip (o equivalente).* 

## **2.1 Documentazione richiesta – step 1**

Il concorrente debitamente registrato a Sintel accede con le proprie Chiavi di accesso nell'apposita sezione "Invio Offerta" relativa alla presente procedura accedendo al sito internet, all'indirizzo http://www.arca.regione.lombardia.it.

Il concorrente dovrà dichiarare di accettare termini e condizioni della documentazione di gara.

Questa dichiarazione verrà prodotta automaticamente dalla piattaforma Sintel e acquisirà pieno valore legale con l'apposizione delle firma del Legale Rappresentante sul documento in formato .pdf che viene scaricato da Sintel al quarto passaggio del percorso guidato "Invia Offerta". Questo documento conterrà insieme a tutti i dati dell'offerta inserita anche le dichiarazioni in discorso.

## **2.2 Offerta tecnica – step 2**

Al secondo step del percorso guidato "Invia offerta" l'operatore economico deve inserire la documentazione tecnica indicata nell'allegato documento denominato"Progetto RT".

### **2.3 Offerta economica – step 3**

Non è previsto il caricamento di alcuna offerta economica.

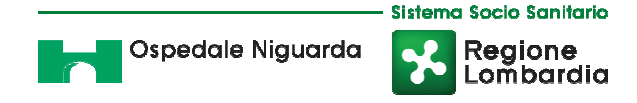

Al terzo step del percorso guidato "Invia offerta" l'operatore economico dovrà inserire il valore 1 (il sistema non accetta il valore zero).

#### **Si precisa che qualunque altro valore inserito NON VERRA' IN ALCUN MODO PRESO IN CONSIDERAZIONE**.

## **2.4 Riepilogo dell'offerta – step 4**

Al quarto step del percorso guidato "Invia offerta", la piattaforma Sintel genera automaticamente il "Documento d'offerta" in formato .pdf, contenente tutti i dati e le dichiarazioni relativi all'offerta inseriti negli step precedenti. L'operatore economico deve scaricare tale documento sul proprio terminale e sottoscriverlo con firma digitale.

È quindi necessario effettuare l'upload in Sintel del "Documento d'offerta" debitamente firmato digitalmente. Tutte le informazioni in merito all'essenzialità del "Documento d'offerta" e alle specifiche tecniche/procedurali sulle attività sono dettagliate nella schermata step 4 del percorso "Invia offerta" in Sintel, nonché nel documento allegato "Modalità tecniche per l'utilizzo della piattaforma Sintel".

## **2.5 Invio offerta – step 5**

Al quinto step del percorso guidato "Invia offerta" l'operatore economico visualizza il riepilogo di tutte le informazioni componenti la propria offerta. L'operatore economico, per concludere il percorso guidato e inviare l'offerta, deve cliccare l'apposito tasto "Invia offerta". Sintel restituirà un messaggio a video dando evidenza del buon esito dell'invio dell'offerta.

#### **ATTENZIONE: VERIFICARE I CONTENUTI DELL'OFFERTA PRIMA DI PROCEDERE ALL'INVIO DELLA STESSA**

Si precisa che è di fondamentale importanza verificare allo step 5 del percorso guidato "Invia offerta" tutte le informazioni inserite nel percorso guidato stesso. È possibile ad es. aprire i singoli allegati inclusi nell'offerta, controllare i valori dell'offerta economica e la correttezza delle informazioni riportate nel "documento d'offerta". Si precisa inoltre che nel caso in cui l'offerta venga inviata, e vengano successivamente individuati degli errori, sarà necessario procedere ad inviare una nuova offerta che sostituirà tutti gli elementi della precedente (busta amministrativa, tecnica ed economica).

#### RIFERIMENTI:

Rup: ing. Gian Luca Viganò Direttore f.f. S.C. Approvvigionamenti

Referente: Paola Ventura tel. 02.6444.4857 e-mail: approvvigionamenti@ospedaleniguarda.it per le comunicazioni si invita ad utilizzare la funzionalità "Comunicazioni procedura" presente sulla piattaforma Sintel.